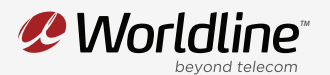

## KASDA KW6262V3C32A **View or change your WiFi Name (SSID) and Password (WiFi Key)**

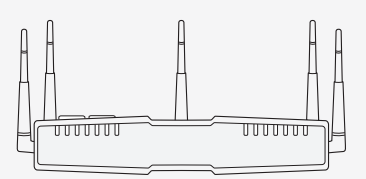

## **Wi-Fi Settings for Kasda KW6262V3C32A: View or Change your Wi-Fi Name (SSID) and Password (Wi-Fi Key)**

NOTE: These instructions require access to your modem through a physical connection. Please proceed with the steps below on a computer or laptop that is connected to your modem via an Ethernet Cable.

1. On a computer or laptop that is connected to your modem via an Ethernet Cable, go to your internet browser (i.e. Chrome, Firefox, Safari, or Internet Explorer) and enter 192.168.1.1 into the address bar.

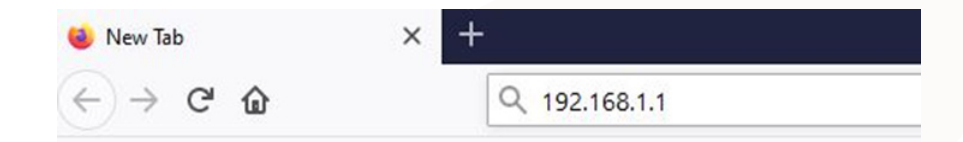

Login with your modem credentials. The default credentials are: Username: admin Password: ekw7566V

NOTE: If you are unable to login, please contact customer support for assistance.

2. Navigate to Wireless from the left menu, here you can access both 2.4Hz and 5Hz wireless settings.

**Wireless - Basic:** This page allows you to configure basic features of the wireless LAN interface. You can enable or disable the wireless LAN interface, hide the network from active scans, set the wireless network name (also known as SSID) and restrict the channel set based on country requirements. Click "Apply/Save" to configure the basic wireless options.

Network Name (SSID): This is the Wi-Fi network name, since this modem can broadcast both 2.4GHz and 5Hz networks simultaneously, you will want to differentiate them by name to avoid confusion.

3. Under the basic menu, you can access SSID settings for either of your 2.4Hz or 5Hz network. The Wi-Fi password is changed in a different menu.

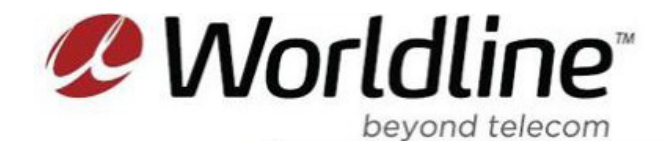

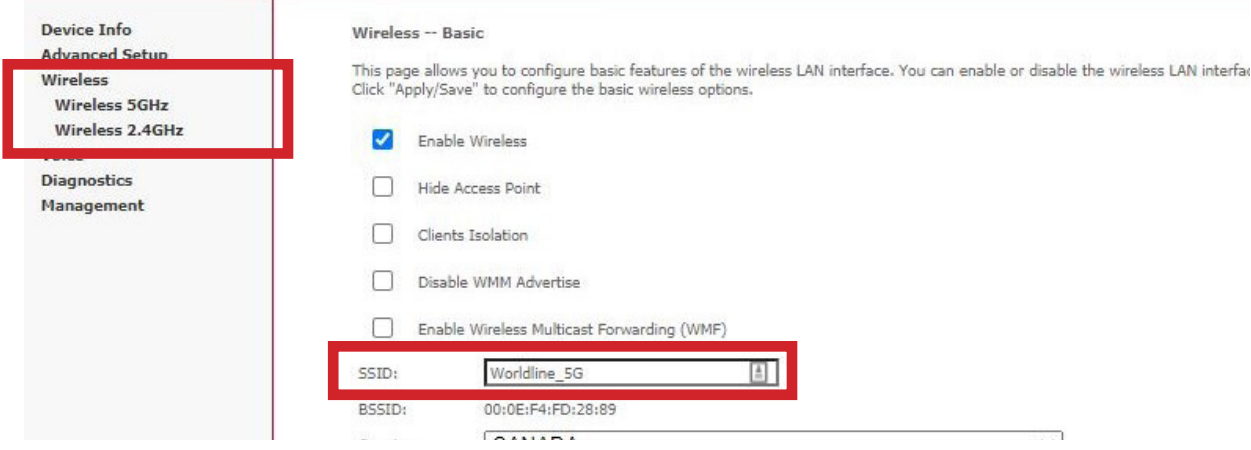

Click "Apply" to save any changes made, if you do not do this all changes will be lost.

4. Next, navigate to Security from the left menu under Wireless, below are the recommended settings:

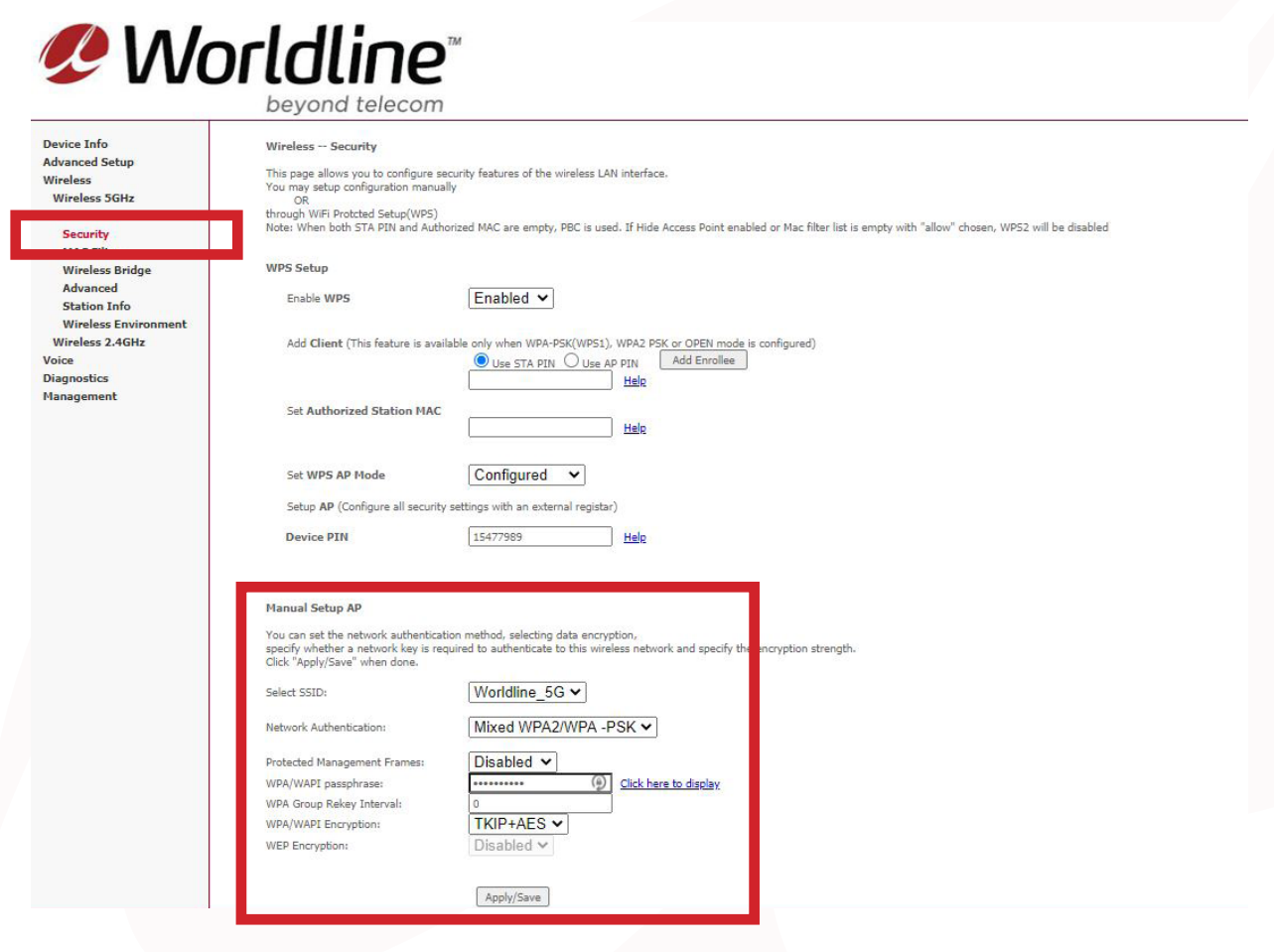

Select SSID: is where you would select the Wi-Fi network connection you wish to make changes to. **Network Authentication**: We recommend selecting Mixed WPA2/WPA-PSK for best protocol. **WPA/WAPI Passphrase**: This is your Wi-Fi password, hidden as \*\*\*\*\*\*. The "Click Here To Display" link will display your password in a pop-up, please disable any pop-up blockers when using this. **WPA/WAPI Encryption**: We recommend TKIP+AES, as this encryption method is compatible with all devices that support WPA2 security.

5. Click "Apply/Save" to save any changes made, if you do not do this all changes will be lost.

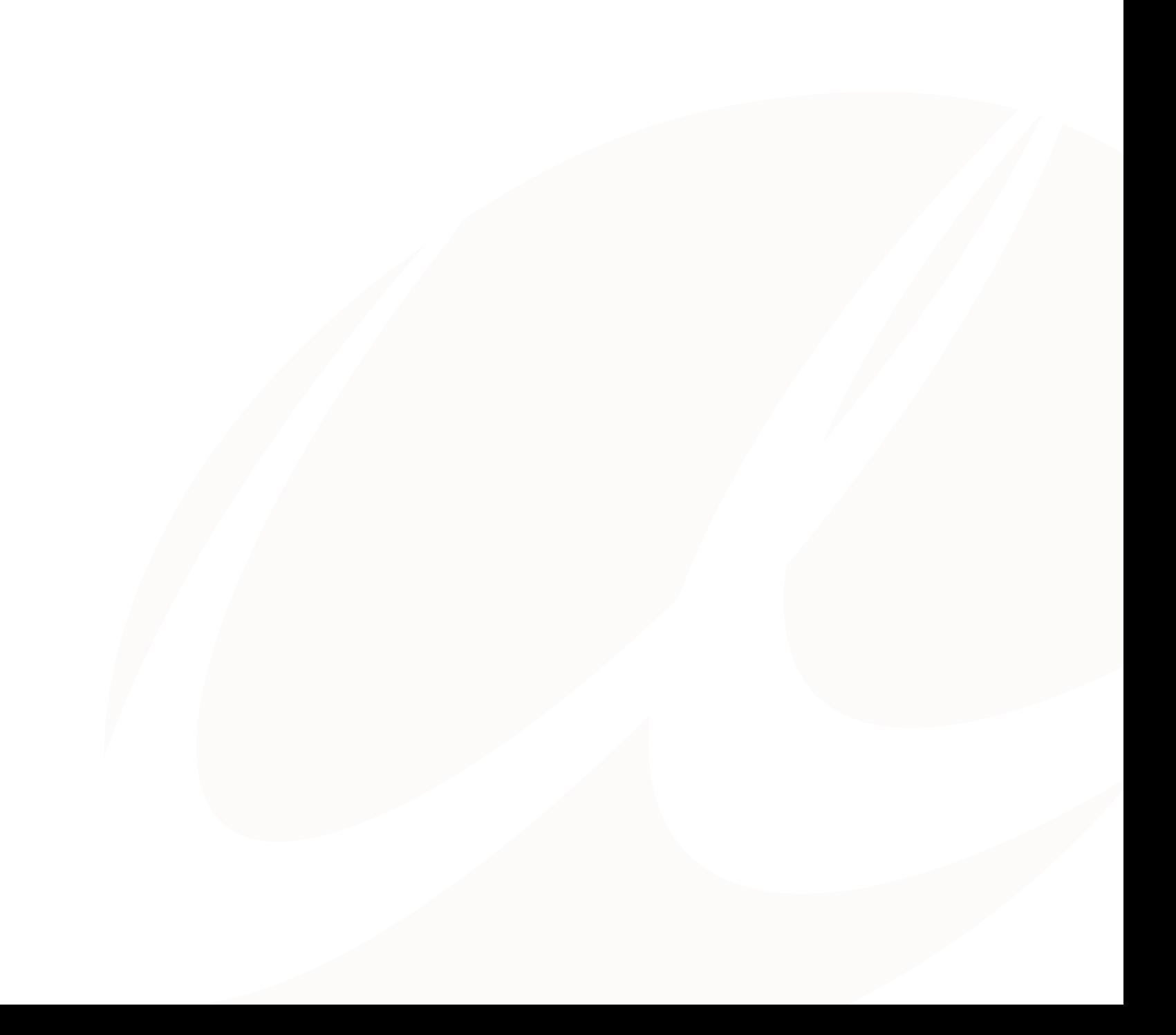